# **ระบบสารสนเทศ เพื่อการดำเนินการตามพระราชบัญญัติ การอำนวยความสะดวกในการพิจารณาอนุญาตของทางราชการ พ.ศ. 2558**

# **การดำเนินการของส่วนภูมิภาค / ส่วนกลางในภูมิภาค**

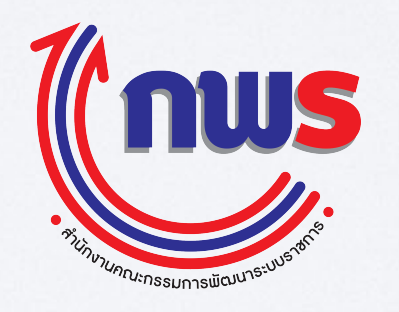

make SIMPLE, be MODERN

**Update 14 ส.ค. 58**

#### **โครงสร้างของข้อมูลภายในระบบคู่มือฯ กระบวนงานประกอบด้วย 1 กระบวนงาน + X คู่มือ (1 กระบวนงานมีได้หลายคู่มือ)**

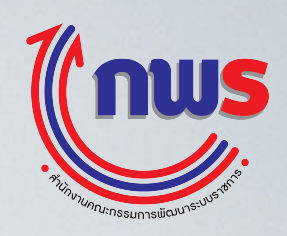

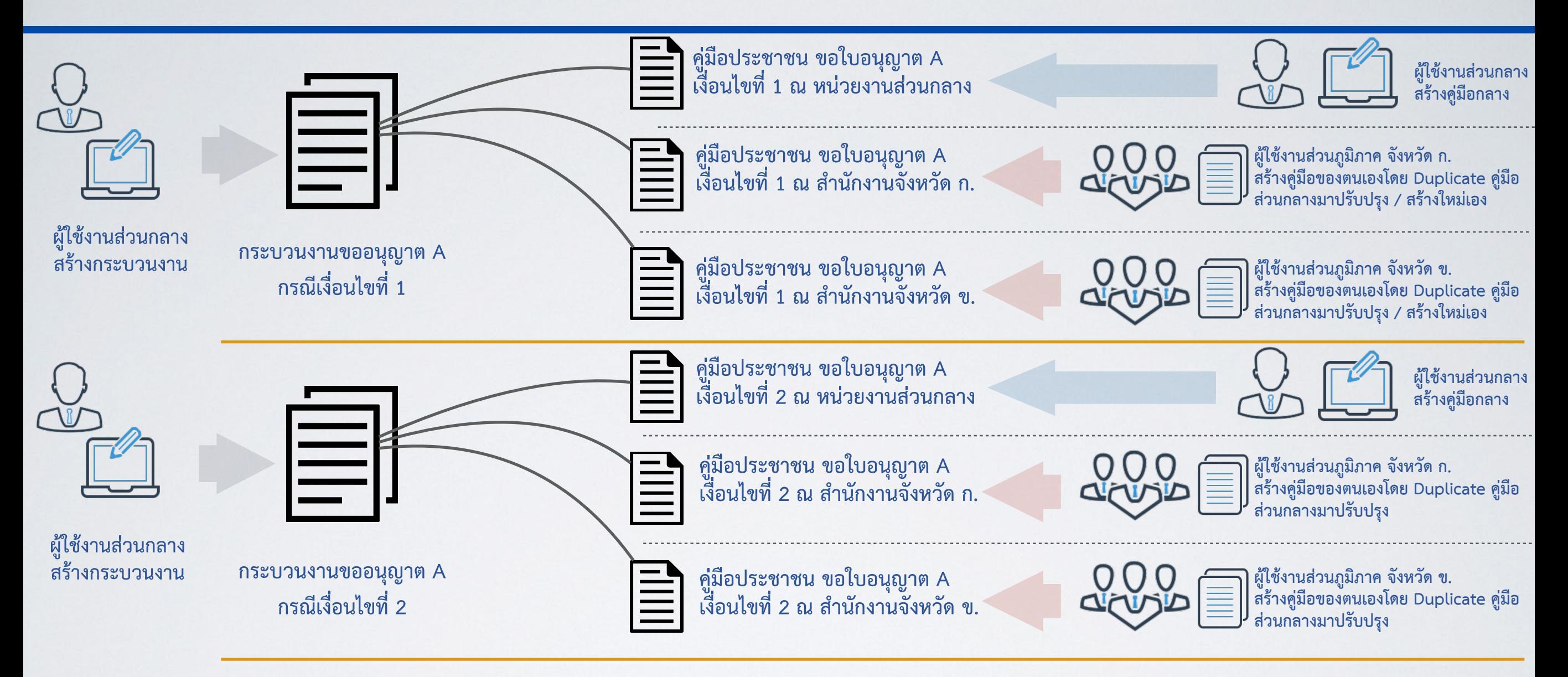

- **• ชื่อกระบวนงาน**
- **• ประเภทของงานบริการ**
- **• หมวดหมู่กระบวนงาน**
- **•กฎหมายที่ให้อำนาจการอนุญาต**
- **•ระดับผลกระทบ**
- **• พื้นที่ให้บริการ**
- **•กลุ่มผู้ใช้บริการ**
- **•กฎหมาย / ข้อบังคับ / ข้อตกลงที่กำหนดระยะเวลา**
- **• ชื่ออ้างอิงของคู่มือ**
- **• ช่องทางการให้บริการ**
- **• หลักเกณฑ์วิธีการ เงื่อนไข(ถ้ามี) ในการยื่น**
- **คำขอ และในการพิจารณาอนุญาต • ขั้นตอน ระยะเวลา และส่วนงานที่รับผิดชอบ •ระยะเวลาดำเนินการรวม**
- 
- **•ระยะเวลาหลังการลดขั้นตอน (ถ้ามี)**
- **•รายการเอกสารหลักฐานประกอบการยื่น คำขอ**
- **• ค่าธรรมเนียม**
- **• ช่องทางการร้องเรียน**
- **•แบบฟอร์ม ตัวอย่าง และคู่มือการกรอก • หมายเหตุ**
- 

**การเตรียมความพร้อมของหน่วยงานก่อนการเข้าใช้งานระบบ: การติดต่อประสานงานข้อมูลรายชื่อกระบวนงานและชื่อผู้ใช้งานเข้าระบบ**

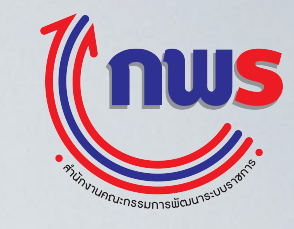

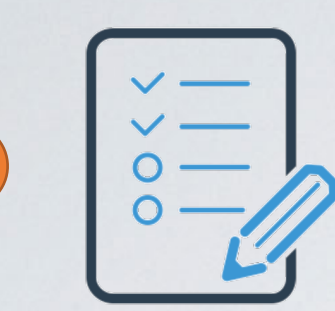

**1**

รวบรวมรายชื่อกระบวนงานที่มีการให้บริการในส่วนภูมิภาค<br>และคู่มือสำหรับประชาชนของส่วนกลางที่อนุมัติโดยสำนักงาน ก.พ.ร.<br>แล้ว โดยการติดต่อส่วนกลางหน่วยงานต้นสังกัด **\*\*\* ในการรวบรวมรายชื่อกระบวนงานเพื่อจัดทำคู่มืิอ ขอให้ตรวจสอบว่า ผู้อนุญาตตามกฎหมาย เป็นหัวหน้าส่วนราชการ หรือ ผู้ว่าราชการจังหวัด / นายอำเภอ เนื่องจากจะต้องอนุมัติคู่มือประชาชน เพื่อส่งมายังสำนักงาน <sup>ก</sup>.พ.ร.**

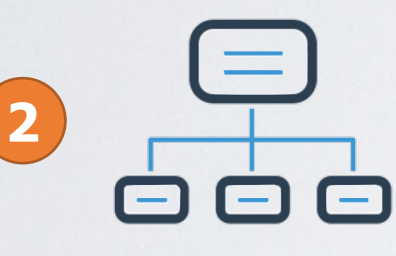

**แจ้งยืนยันหน่วยงานต้นสังกัด ในการเปิดโครงสร้างองค์กรของ ส่วนราชการในภูมิภาค / ส่วนกลางที่ตั้งอยู่ในภูมิภาค <sup>2</sup>**

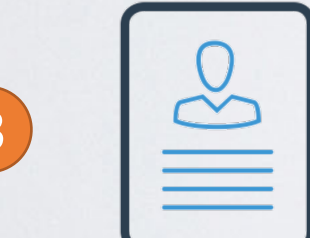

**<sup>3</sup> ขอรับบัญชีผู้ใช้งานจากหน่วยงานต้นสังกัดในส่วนกลาง**

**<sup>4</sup> ติดตั้งโปรแกรม Google Chrome**

#### **กระบวนการจัดทำคู่มือสำหรับประชาชนผ่านระบบสารสนเทศฯ ให้ใช้ Google Chrome ในการเข้าระบบสารสนเทศ**

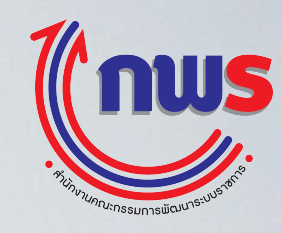

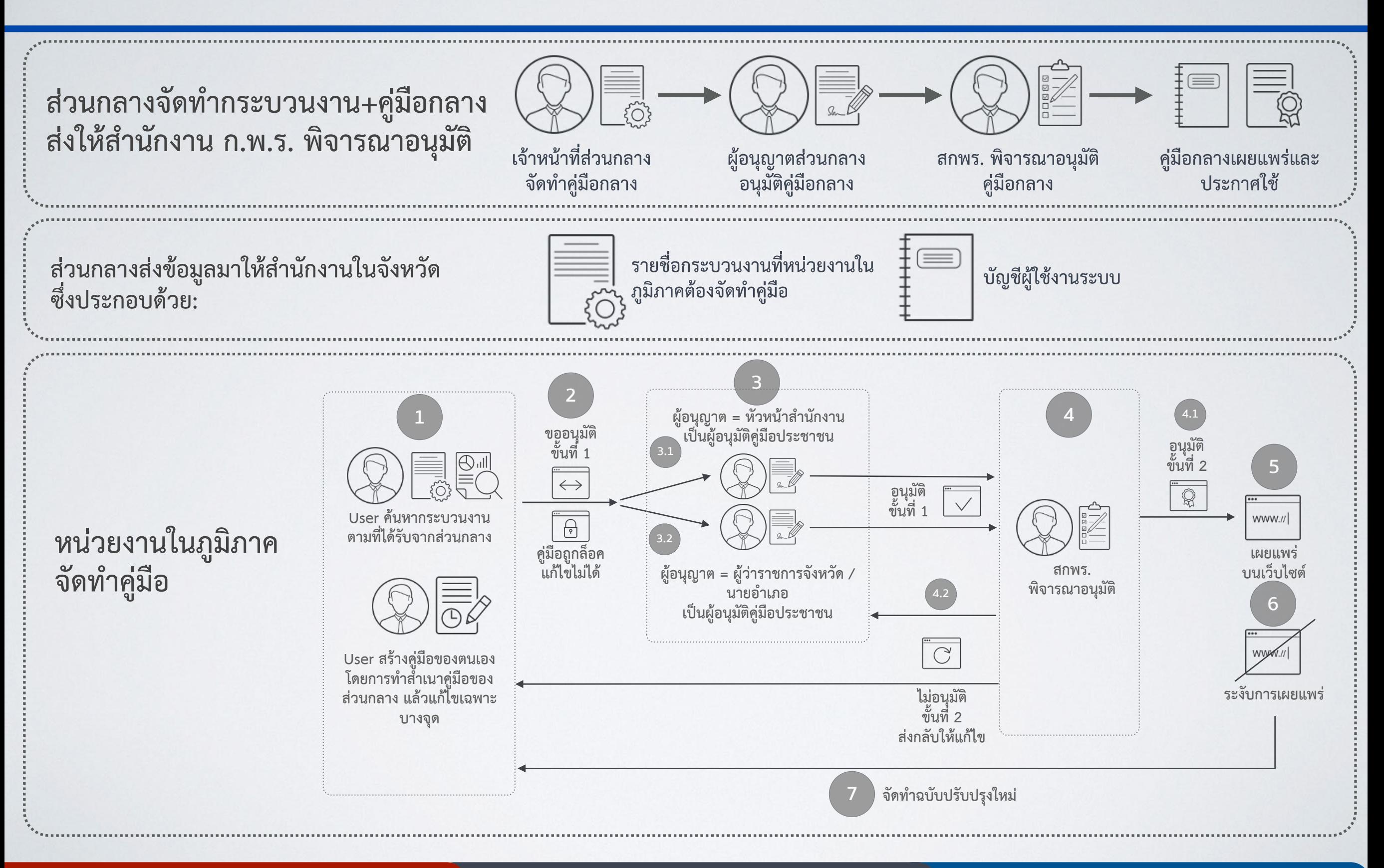

#### **กระบวนการจัดทำคู่มือสำหรับประชาชนผ่านระบบสารสนเทศฯ ให้ใช้ Google Chrome ในการเข้าระบบสารสนเทศ**

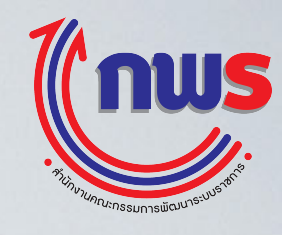

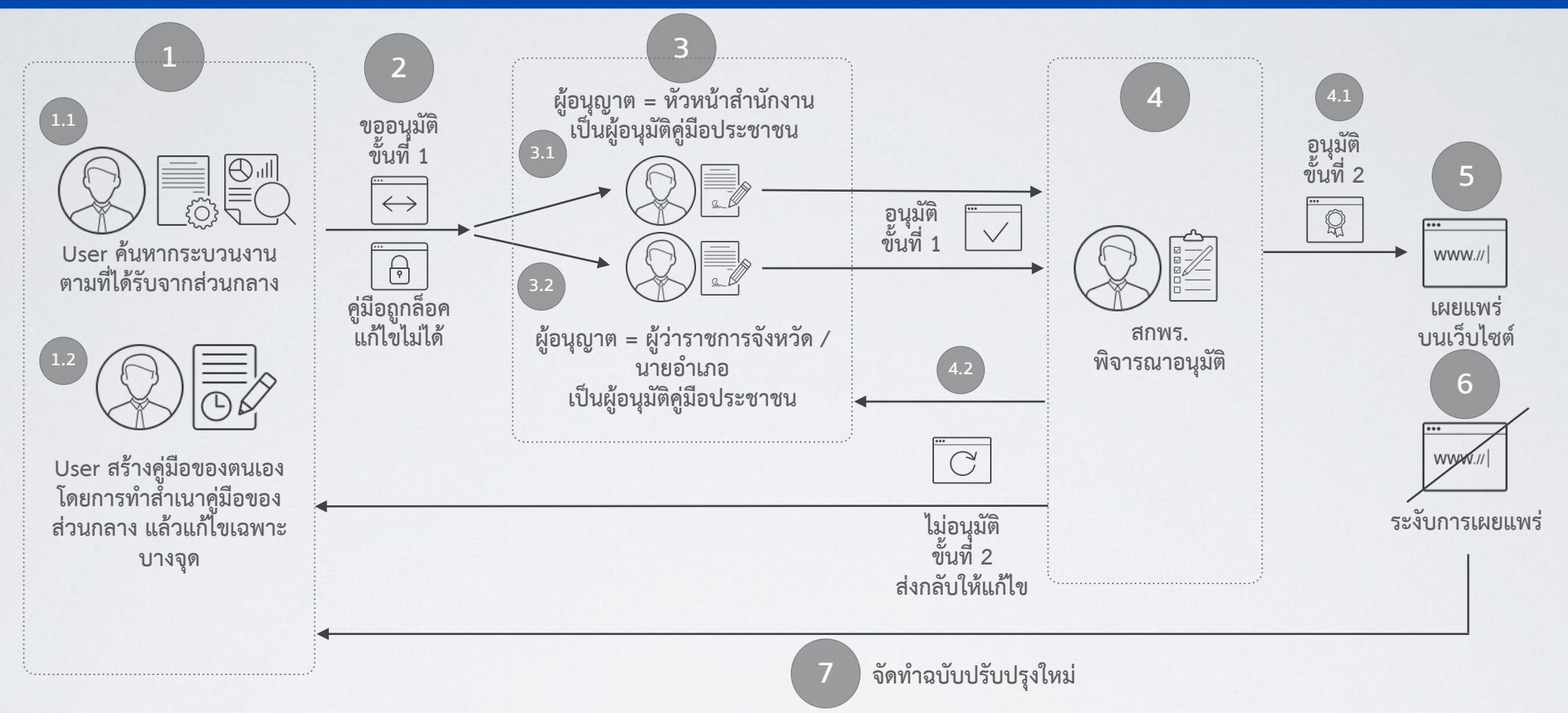

- **1. User ค้นหากระบวนงานที่ได้รับจากส่วนกลางในระบบ หากคู่มือส่วนกลางได้รับการอนุมัติแล้ว จะพบคู่มือส่วนกลางอยู่ในสถานะที่พร้อมให้ทำสำเนา ผู้ใช้งานสามารถทำสำเนาคู่มือฯของส่วนกลางมาเป็นของตนเอง แล้วทำการแก้ไขข้อมูลเฉพาะบางจุดตามคำแนะนำของหน่วยงานต้นสังกัดในส่วนกลาง**
- 2. เมื่อทำคู่มือเสร็จแล้ว user ต้องส่งคู่มือให้ผู้อนุมัติ เพื่อส่งมายังสำนักงาน ก.พ.ร. โดยผู้อนุมัติคู่มือ = ผู้อนุญาตตามกฎหมาย หากกระบวนงานนี้อนุมัติโดย **ผู้ว่าราชการจังหวัด ต้องส่งให้ผู้ว่าราชการจังหวัด แต่หากอำนาจการอนุญาตเป็นของหัวหน้าสำนักงาน ต้องส่งให้หัวหน้าสำนักงานอนุมัติ**
- **3. ผู้อนุมัติได้รับคู่มือและทำการตรวจสอบ หากเห็นชอบ ให้อนุมัติคู่มือ หากต้องการให้แก้ไข สามารถส่งคืนผู้จัดทำโดยกดปุ่มไม่อนุมัติ**
- **4. สำนักงาน ก.พ.ร. ได้รับคู่มือฯ และทำการตรวจสอบ หากเห็นชอบจะอนุมัติการเผยแพร่ หากต้องการให้แก้ไข จะส่งคืนผู้จัดทำโดยไม่อนุมัติในระบบ**
- **5. คู่มือที่ได้รับการอนุมัติจะได้รับการเผยแพร่บนเว็บไซต์**
- **6. หากคู่มือที่เผยแพร่บนเว็บไซต์แล้ว หากต้องการแก้ไข ให้ติดต่อสำนักงาน ก.พ.ร.**

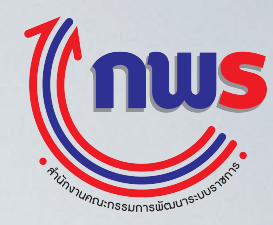

#### **1. ตรวจสอบชื่อหน่วยงานในวงเล็บ ว่าเป็นชื่อหน่วยงานของท่าน**

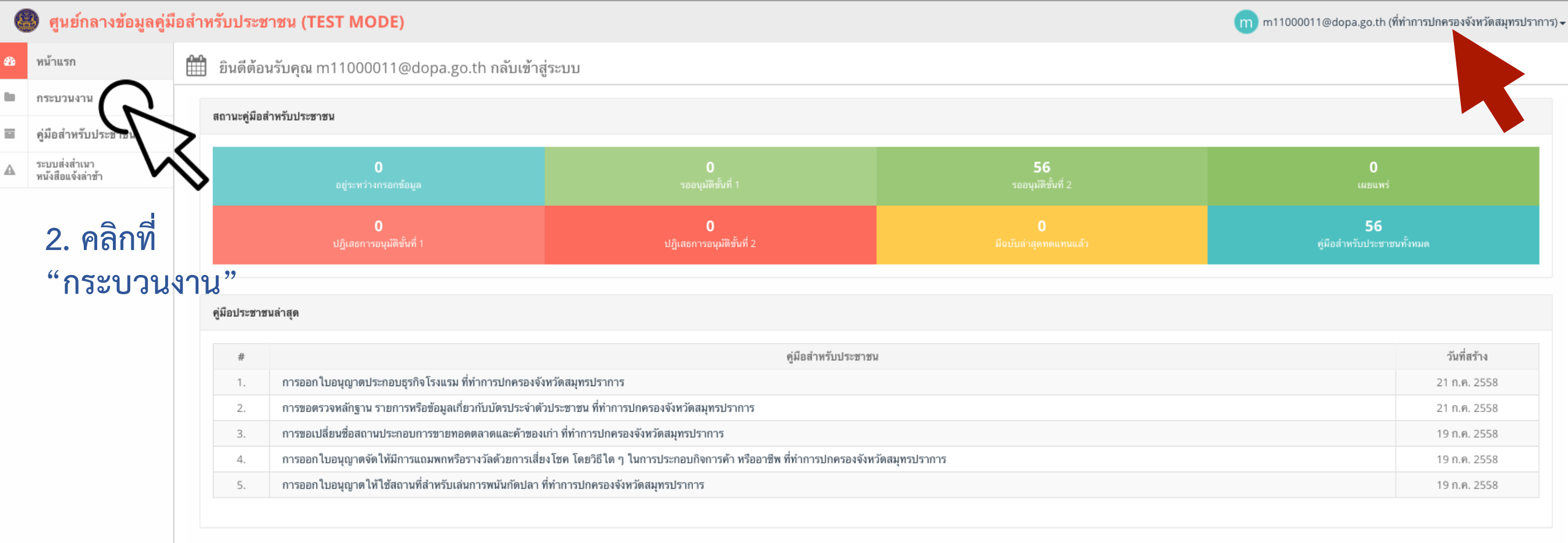

#### **ในรายละเอียดบางจุด หน้าจอของท่านอาจไม่เหมือนเอกสารประกอบการชี้แจง**

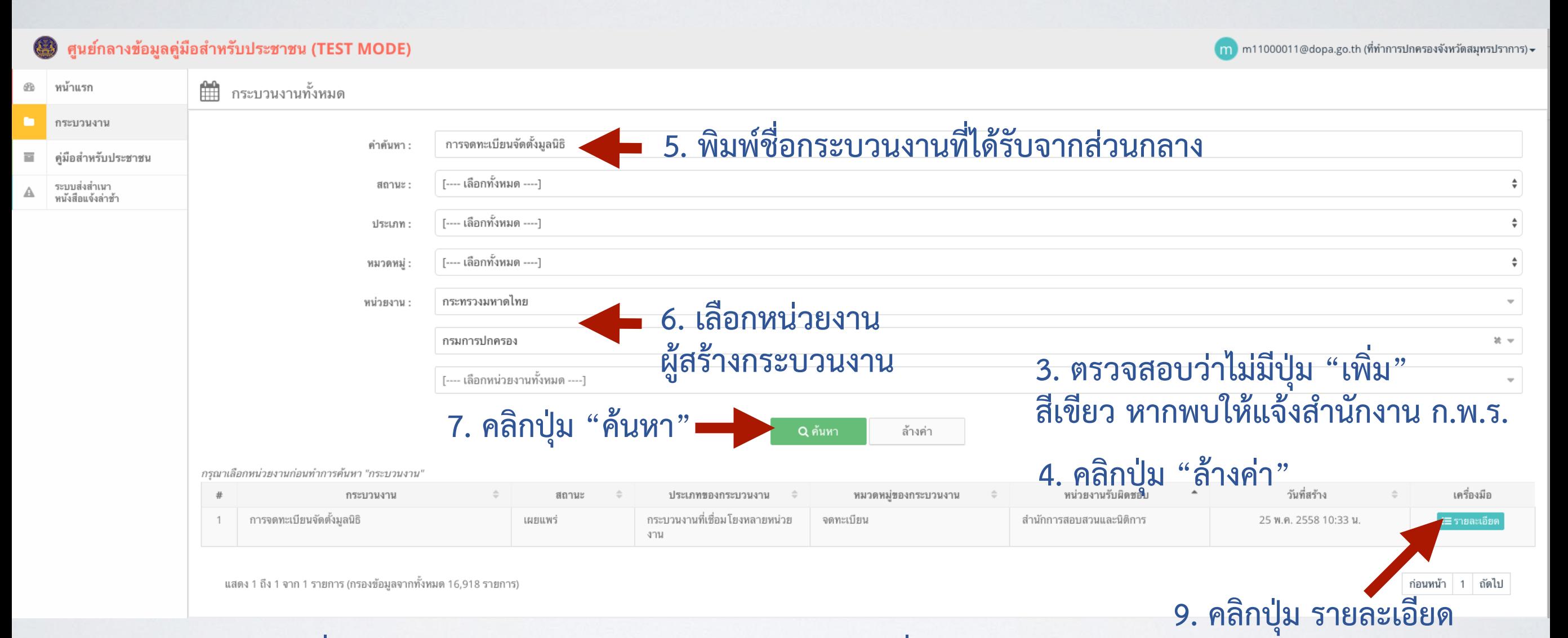

**8. ระบบจะแสดงชื่อกระบวนงานด้านล่าง หากไม่พบ กรุณาติดต่อที่หน่วยงาน ต้นสังกัดส่วนกลางของท่านทันทีเนื่องจากหน่วยงานส่วนกลางไม่ได้เปิดให้ หน่วยงานในภูมิภาค เข้ามาสร้างคู่มือในกระบวนงานนี้**

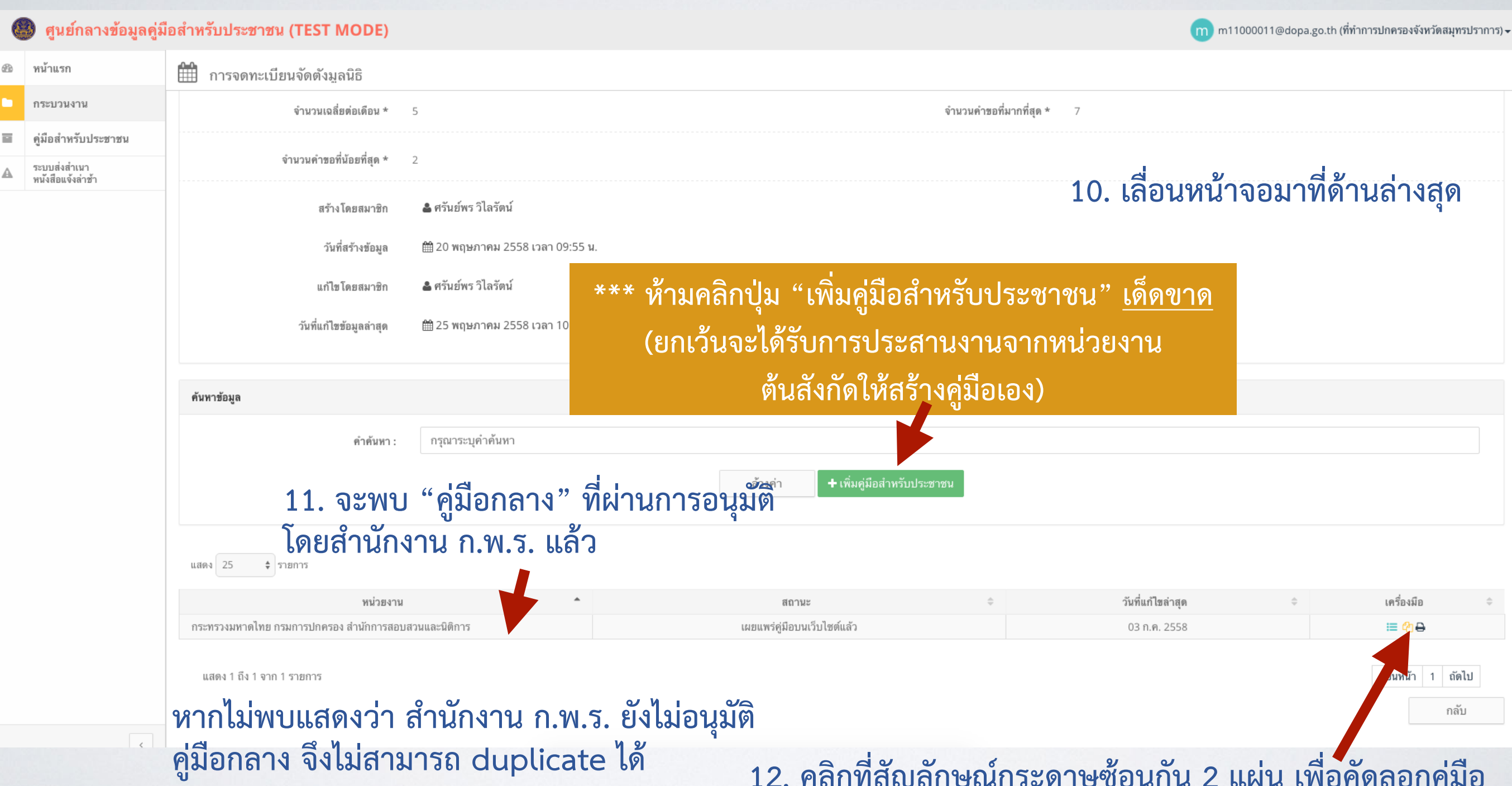

**12. คลิกที่สัญลักษณ์กระดาษซ้อนกัน 2 แผ่น เพื่อคัดลอกคู่มือ (เพื่อเอาคู่มือส่วนกลางมาเป็นคู่มือของหน่วยงานตนเอง)**

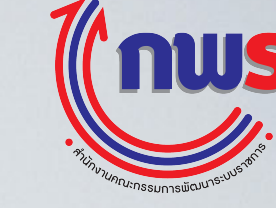

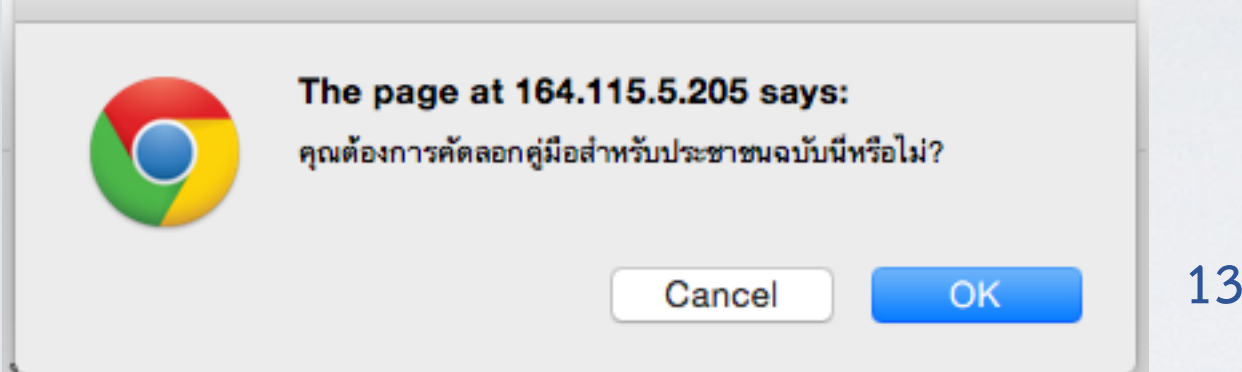

**13. คลิกปุ่ม OK ในกรอบหน้าต่างที่เปิดขึ้นมา**

**\*\*\*\* เมื่อคลิกปุ่ม OK แล้ว ระบบจะแสดงหน้าจอ "กำลังประมวลผล" เป็นสีดำโปร่งแสง ในระหว่างนี้ห้ามคลิกปุ่มปิดหน้าต่างโดยเด็ดขาด เพราะจะทำให้ข้อมูลไม่ครบ และการสร้าง คู่มือผิดพลาดได้ \*\*\*\***

**ระยะเวลาการประมวลผล จะขึ้นอยู่กับความหนาแน่นของผู้ใช้งานในระบบ ระยะเวลาโดย เฉลี่ยจะไม่เกิน 2 นาทีในการประมวลผล**

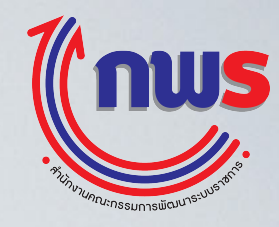

#### **14. ระบบจะนำท่านมาสู่หน้าจอจัดทำคู่มือ**

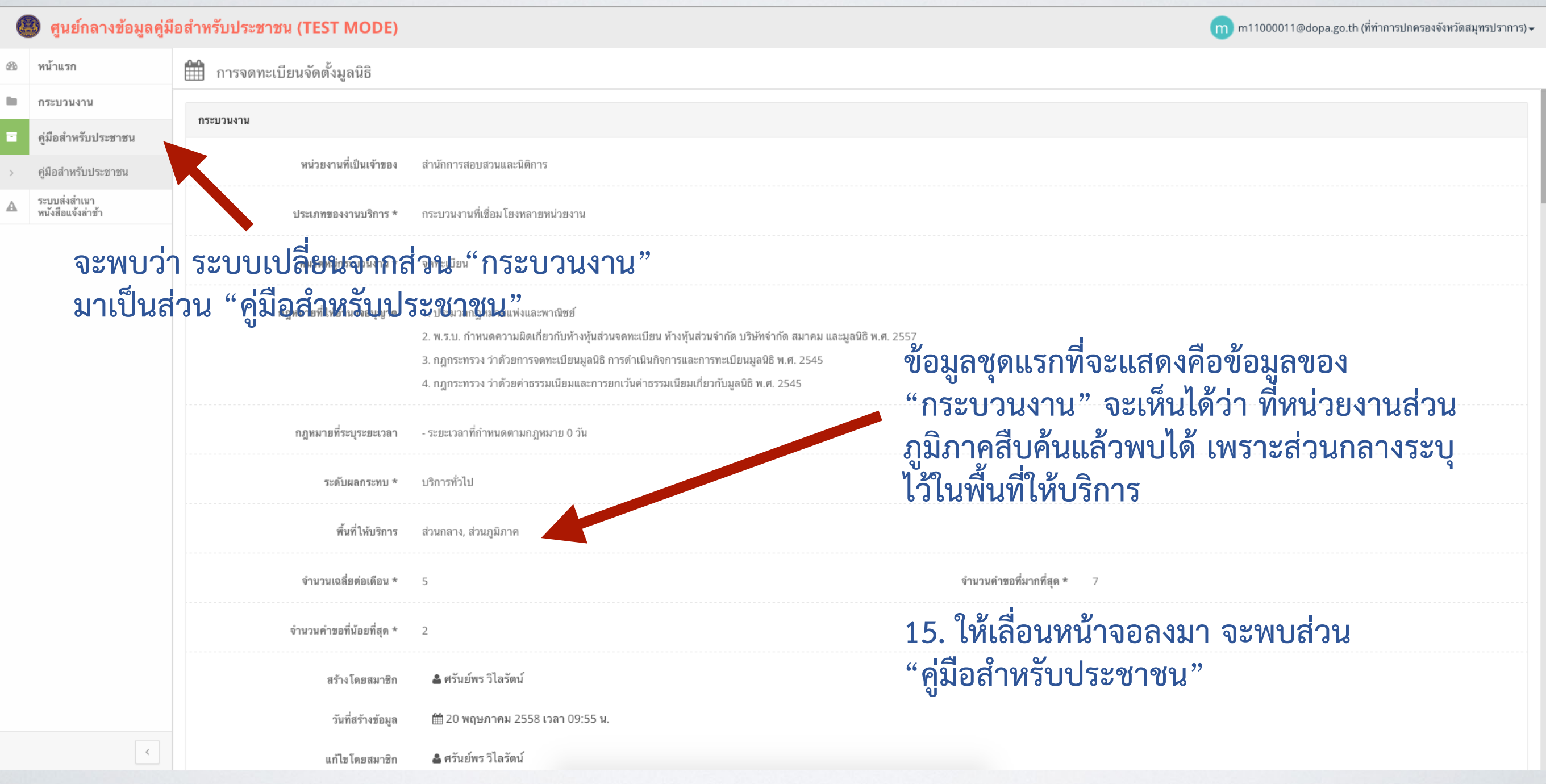

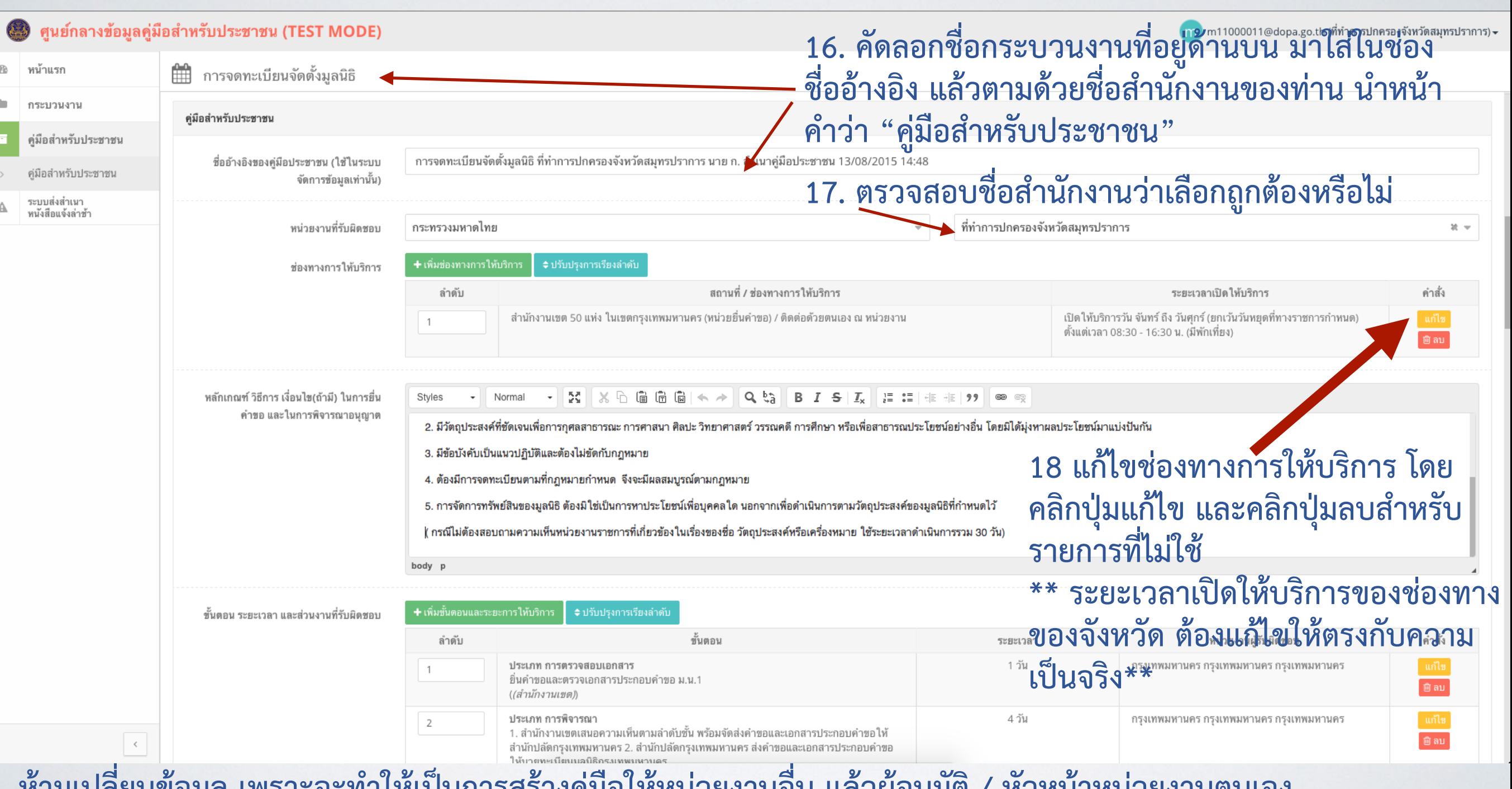

**ห้ามเปลี่ยนข้อมูล เพราะจะทำให้เป็นการสร้างคู่มือให้หน่วยงานอื่น แล้วผู้อนุมัติ / หัวหน้าหน่วยงานตนเอง จะอนุมัติหรือปฏิเสธอนุมัติไม่ได้**

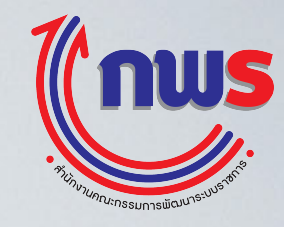

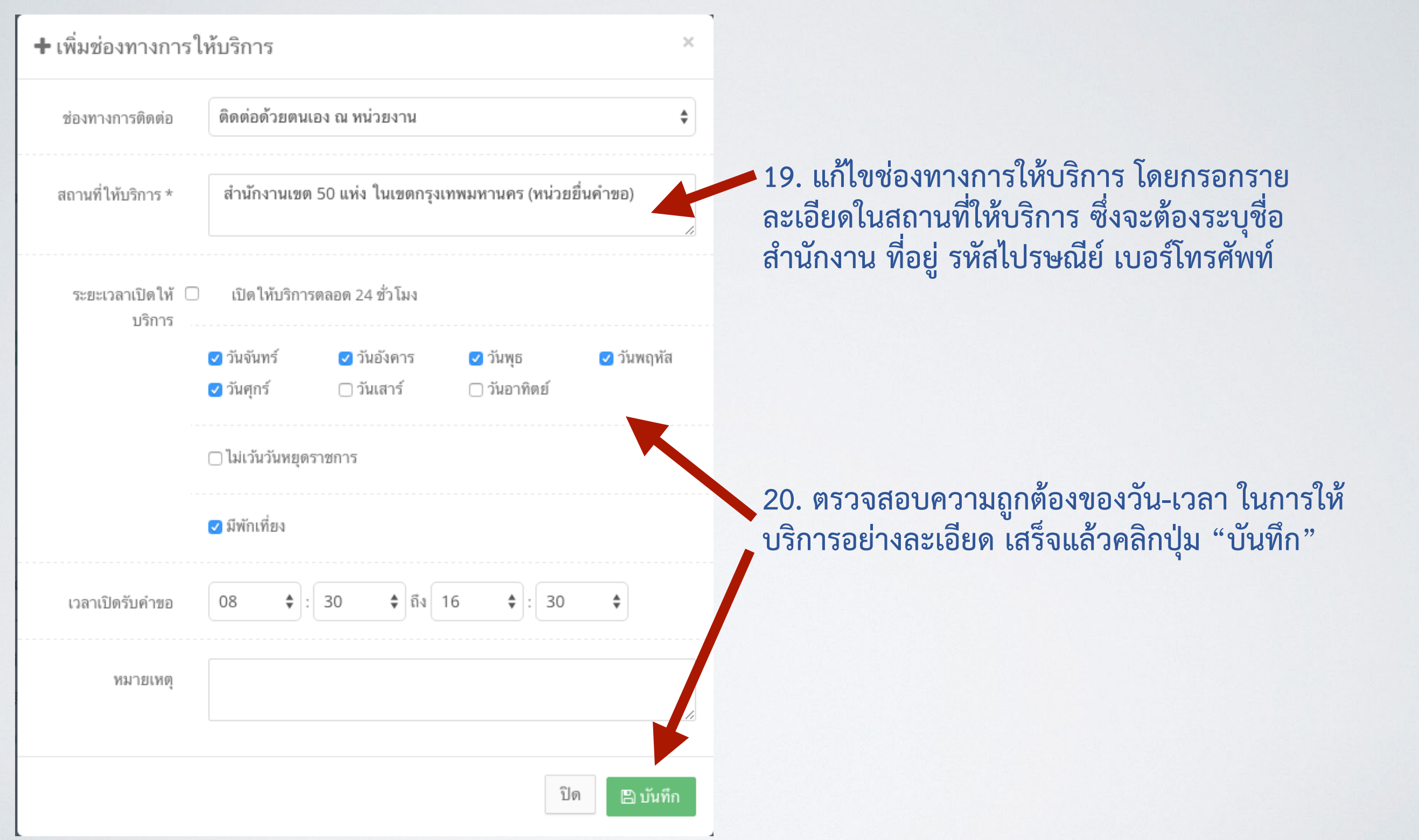

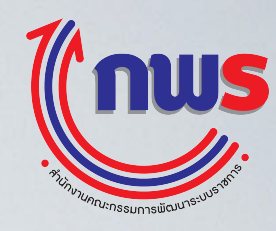

#### **21. แก้ไขหน่วยงานผู้รับผิดชอบ โดยคลิกปุ่ม "แก้ไข"** + เพิ่มขั้นตอนและระยะการให้บริการ ขั้นตอน ระยะเวลา และส่วนงานที่รับผิดชอบ ขั้นตอน ลำดับ ระตะเวลา หน่วยงานผู้รับผิดชอบ คำสั่ง ประเภท การตรวจสอบเอกสาร 1 วัน กรุงเทพมหานคร กรุงเทพมหานคร กรุงเทพมหานคร  $\overline{1}$ ้ ยิ่นคำขอและตรวจเอกสารประกอบคำขอ ม.น.1 ື່ພື້ ຄົນ ((สำนักงานเขต)) 4 วัน ประเภท การพิจารณา กรุงเทพมหานคร กรุงเทพมหานคร กรุงเทพมหานคร  $\overline{2}$ 1. สำนักงานเขตเสนอความเห็นตามลำดับชั้น พร้อมจัดส่งค่าขอและเอกสารประกอบคำขอให้ 1. ถ้านักได้ตกรุงเทพมหานคร 2. สำนักปลัดกรุงเทพมหานคร ส่งคำขอและเอกสรุงประกอบค่องอ<br>ให้นายทะเบียนมูลนิธิกรุงเทพมหานคร 22. ระบบจะเปิดหน้าต่างขึ้น ให้แก้ "หน่วยงาน" ให้ **เป็นหน่วยงานของท่าน \*\*แก้ไขเฉพาะขั้นตอนที่** 3 **ดำเนินการโดยหน่วยงานของท่าน** ประเภท การลงนาม/คณะกรรมการมีมติ กระทรวงมหาดไทย สำนักงานปลัดกระทรวงมหาดไทย  $\overline{4}$ นายทะเบียนมูลนิธิพิจารณารับจดทะเบียน และจัดทำหนังสือแจ้งผู้ยื่นคำขอ สำนักงานปลัดกระทรวงมหาดไทย (1. นายทะเบียนมูลนิธิกรุงเทพมหานคร แจ้งผลการพิจารราไปยังสำนักงานเขต 2. สำนักงานเขต แจ้งผลการพิจารณา ให้กับผู้ยื่นคำขอ)

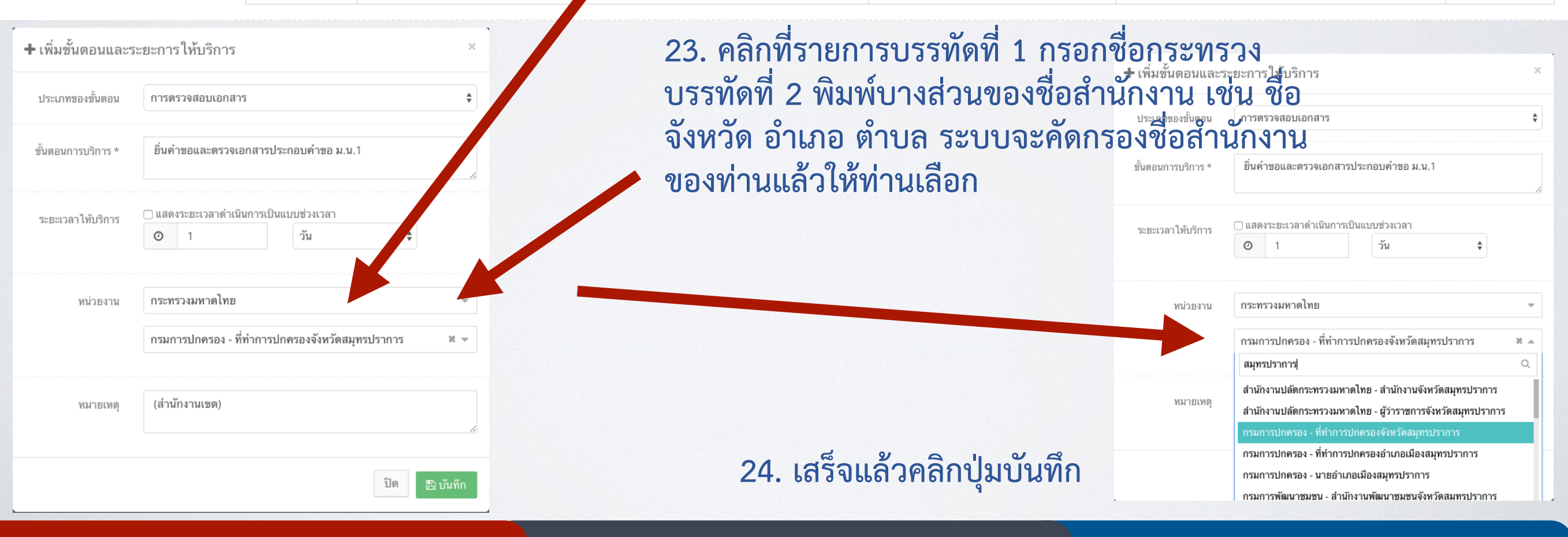

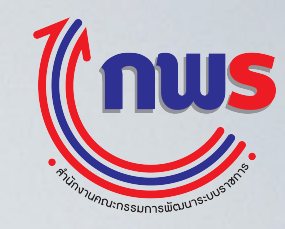

#### **25. แก้ไขช่องทางการร้องเรียน โดยคลิกปุ่ม "แก้ไข" ในช่องทางการร้องเรียนที่ต้องการแก้ไข / ปรับปรุง**

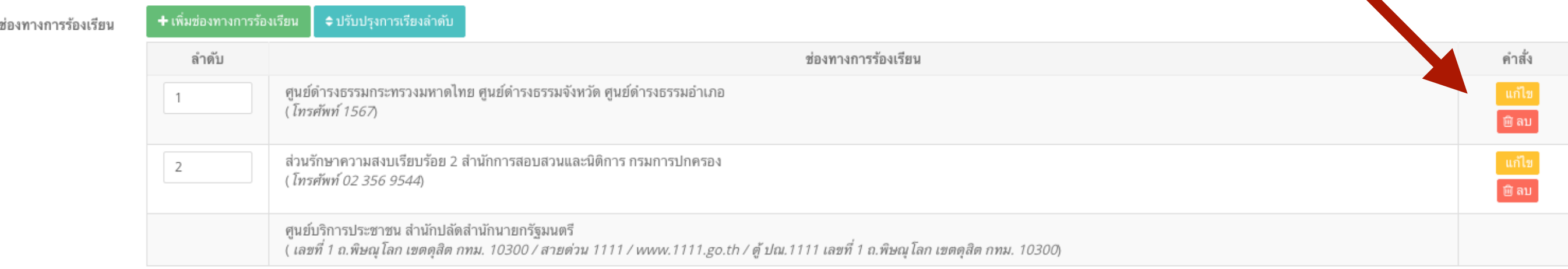

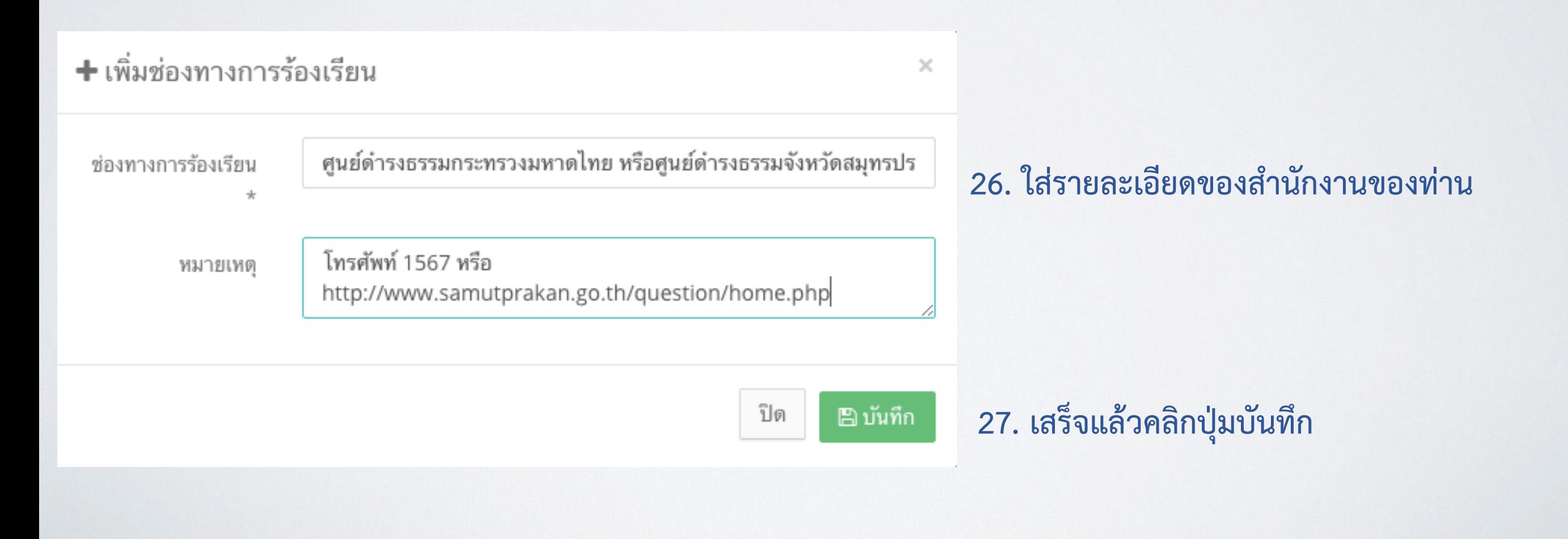

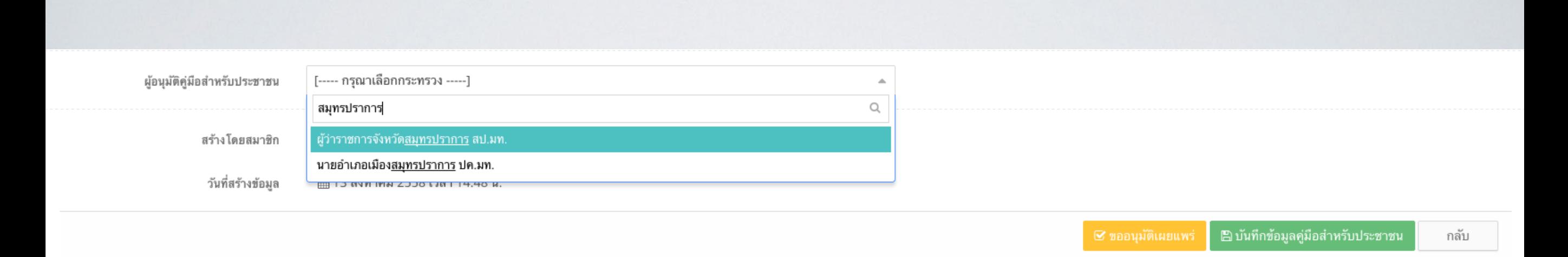

**28. เสร็จแล้วคลิกปุ่ม "บันทึกข้อมูลคู่มือสำหรับประชาชน"** 

**29. หากตรวจสอบเรียบร้อยแล้วว่าข้อมูลถูกต้องทั้งหมด และต้องการขออนุมัติคู่มือสำหรับประชาชน: 1) กรณีผู้อนุญาตตามกฎหมายเป็นหัวหน้าสำนักงานของผู้ใช้งาน ให้คลิก "ขออนุมัติเผยแพร่" ได้ทันที (กรณีของที่ทำการปกครองจังหวัด คือ ปลัดจังหวัด)**

**2) กรณีผู้อนุญาตตามกฎหมายเป็น ผู้ว่าราชการจังหวัด / นายอำเภอ ให้คลิกที่ "ผู้อนุมัติคู่มือสำหรับประชาชน" แล้วเลือก ผู้ว่าราชการจังหวัด / นายอำเภอ ที่ต้องเป็นผู้อนุมัติคู่มือ โดยพิมพ์บางส่วนของคำ เช่น จังหวัด หรือ อำเภอ ในช่องว่าง แล้วระบบจะกรองเฉพาะข้อมูลที่ตรงกับผลการค้นหา เมื่อเลือกแล้วคลิก "บันทึกข้อมูลคู่มือ สำหรับประชาชน" เมื่อคลิกแล้วให้คลิก "ขออนุมัติเผยแพร่"** 

**\*\*\* ต้องกดปุ่ม "บันทึกข้อมูลคู่มือสำหรับประชาชน" ก่อนกดปุ่ม "ขออนุมัติเผยแพร่" ทุกครั้ง**

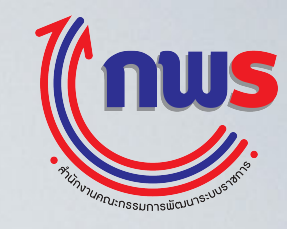

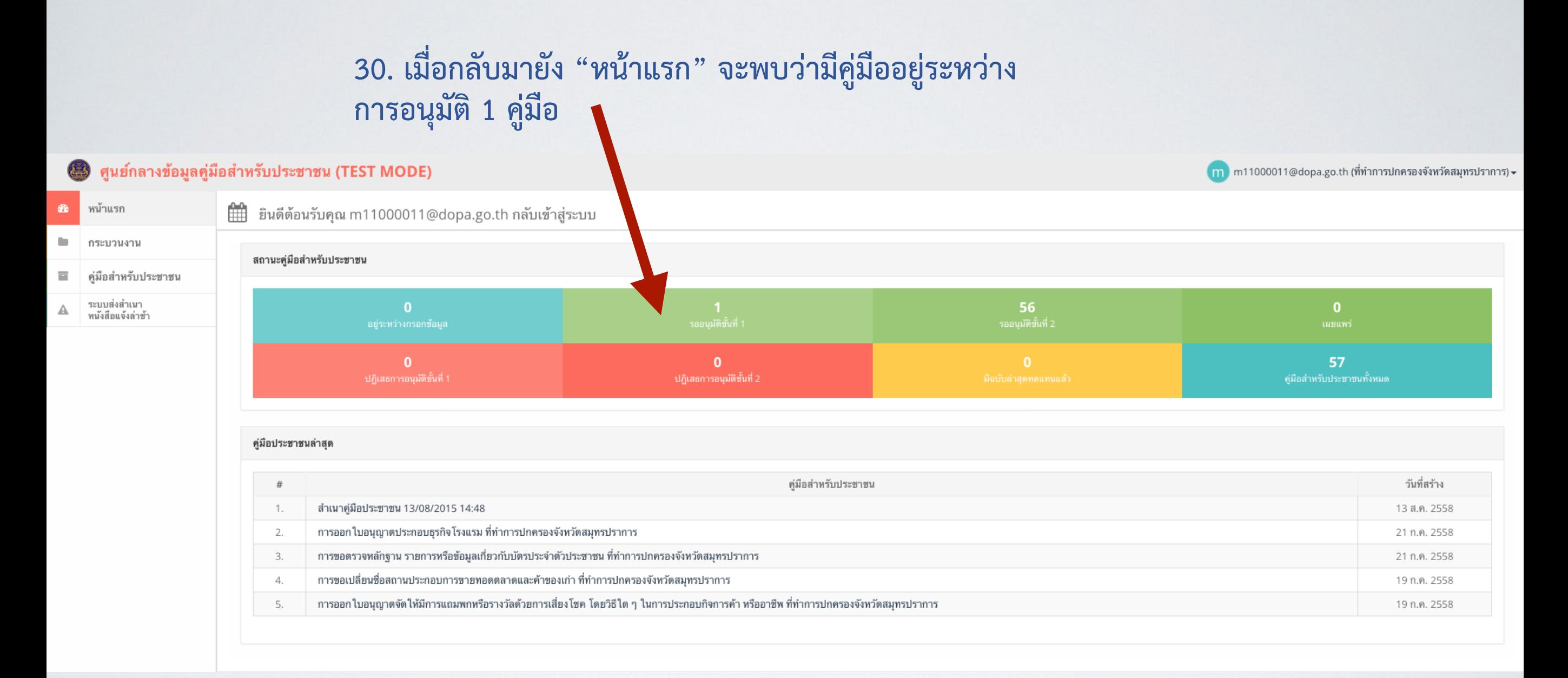

**\*\*\* เมื่อส่งคู่มือไปหาผู้อนุมัติแล้ว คู่มือจะถูกล็อคและไม่สามารถแก้ไขได้หากต้องการแก้ไข ต้องติดต่อผู้อนุมัติที่ท่านส่งคู่มือไปขอการอนุมัติให้ "ปฏิเสธการอนุมัติ" กลับคืนมา**

**เมื่อคู่มือถูกส่งกลับจากผู้อนุมัติคู่มือ / สำนักงาน ก.พ.ร. จะมีปุ่ม "แก้ไข" ในช่อง เครื่องมือ ให้คลิกเครื่องหมาย "แก้ไข" เพื่อแก้ไขคู่มือตามต้องการ**

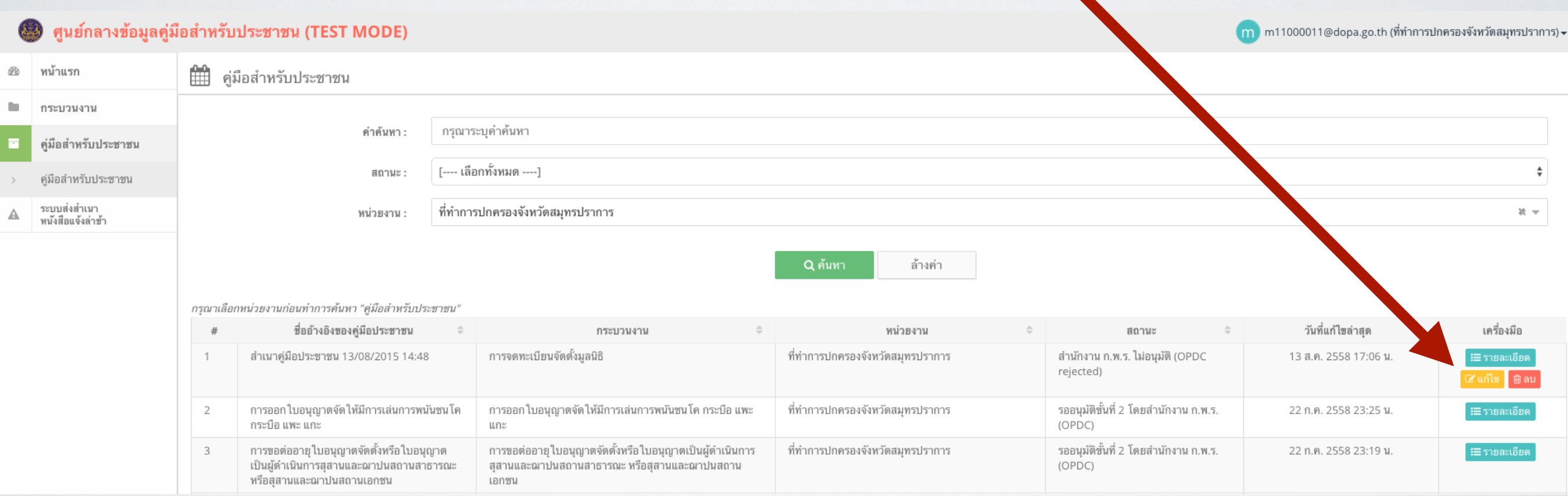

#### **การตรวจและอนุมัติคู่มือสำหรับประชาชนในระบบสารสนเทศ ของผู้อนุญาตตามกฎหมาย (Reviewer)**

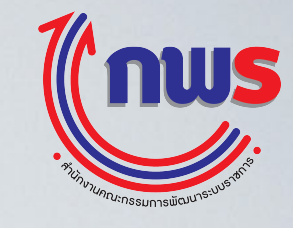

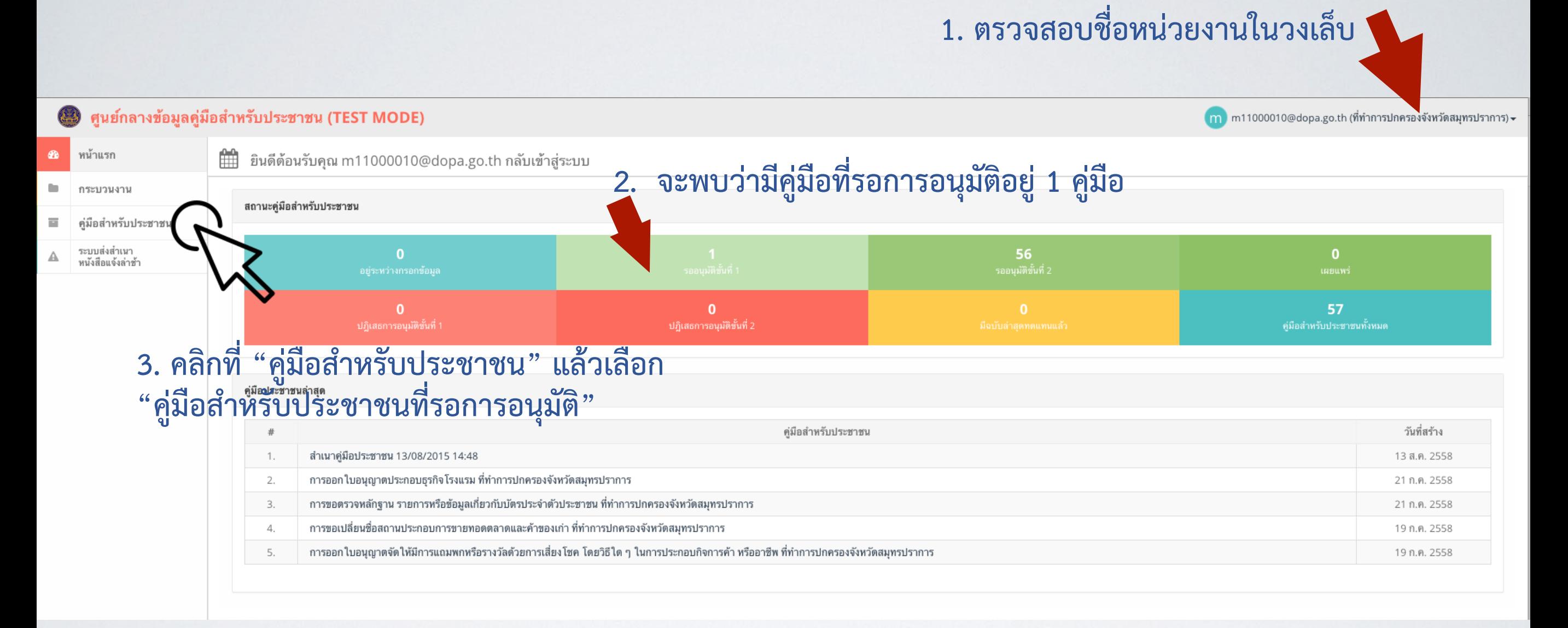

**\*\*\* ผู้ที่เป็นผู้อนุมัติคู่มือ จะไม่สามารถแก้ไขข้อมูลใดๆในคู่มือได้และสิ่งที่แตกต่าง ไปจากผู้จัดทำคู่มือคือ จะมีเมนู "คู่มือสำหรับประชาชนที่รอการอนุมัติ"** 

#### **การตรวจและอนุมัติคู่มือสำหรับประชาชนในระบบสารสนเทศ ของผู้อนุญาตตามกฎหมาย (Reviewer)`**

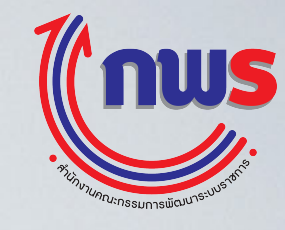

**4. กรอกข้อมูลบางส่วนของชื่อคู่มือ ซึ่งหากผู้จัดทำกรอกข้อมูลในคำค้นไว้ก็จะสามารถค้นหาง่ายขึ้น หรือหากไม่ทราบ ให้คลิกปุ่ม "ค้นหา" ระบบจะแสดงคู่มือที่รอการอนุมัติ**

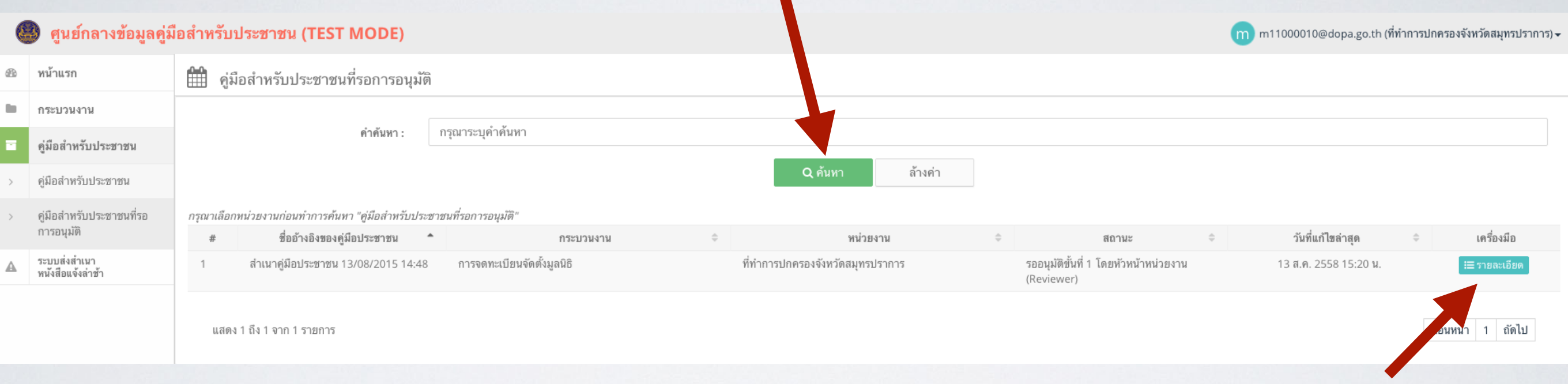

#### **5. คลิกปุ่ม รายละเอียดเพื่อเปิดอ่านและตรวจสอบ**

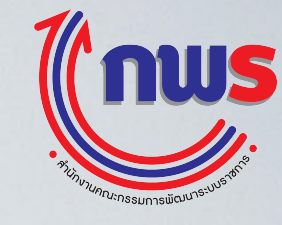

#### **6. เมื่อตรวจคู่มือเรียบร้อยแล้วให้เลื่อนลงมาด้านล่างสุดของหน้าจอ**

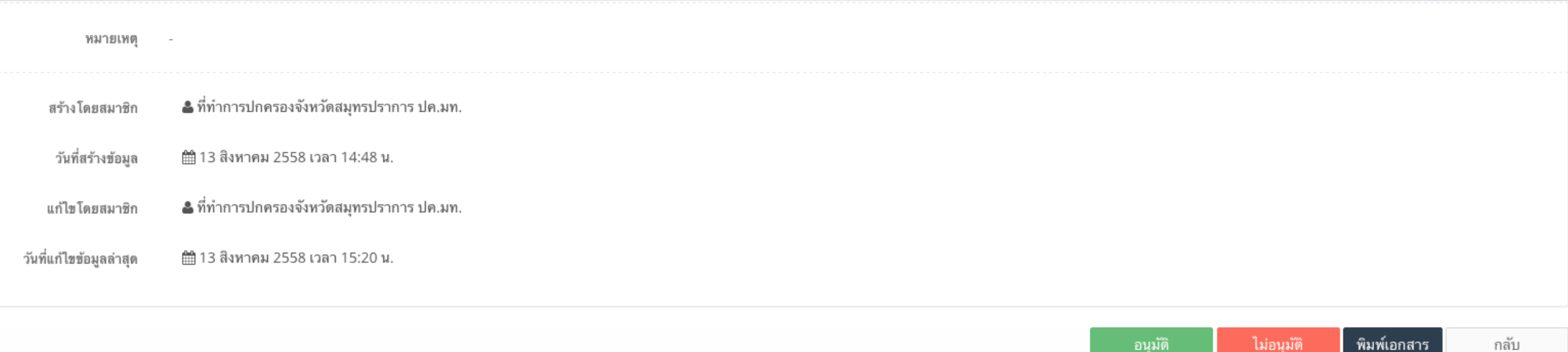

**7. คลิก "อนุมัติ" หากคู่มือถูกต้องและต้องการส่งมายัง "สำนักงาน ก.พ.ร." 8. คลิก "ไม่อนุมัติ" หากต้องการให้ผู้จัดทำแก้ไข หรือผู้จัดทำร้องขอ เนื่องจาก ต้องการแก้ไขคู่มือ หรือพบว่าส่งผู้อนุมัติผิด แล้วต้องการเปลี่ยนผู้อนุมัติใหม่**

**\*\*\* การกดปุ่มอนุมัติจะเหมือนกับการลงนามในหนังสือราชการเพื่อจัดส่งคู่มือ สำหรับประชาชนมายังสำนักงาน ก.พ.ร. ดังนั้น จึงขอให้ตรวจสอบความถูกต้อง ก่อนการอนุมัติคู่มือมายังสำนักงาน ก.พ.ร. ทุกครั้ง \*\*\***

# **การลบคู่มือที่ไม่ใช้งาน**

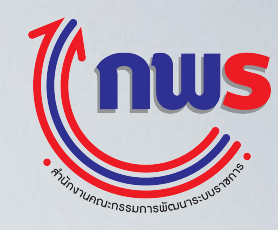

**\*\*\*การลบคู่มือ จะสามารถลบได้ก็ต่อเมื่อ คู่มืออยู่ในสถานะ "คู่มืออยู่ ระหว่างการจัดทำ / แก้ไข โดยหน่วยงาน" หรือ ถูกปฏิเสธอนุมัติขั้นที่ 1 / 2 1. ค้นหาคู่มือ โดยคลิกที่เมนูคู่มือสำหรับประชาชน แล้วใส่ คำค้นหา หรือ คลิกปุ่ม "ค้นหา" (การคลิกปุ่มค้นหาโดยไม่ กรอกคำค้นหา จะใช้เวลาประมวลผลนานกว่า)** ์ศูนย์กลางข้อมูลคู่มือสำหรับประชาชน (TEST MODE  $\boxed{11}$  m11000010@dopa.go.th (ที่ทำการปกครองจังหวัดสมุทรปราการ) -**2. ระบบจะแสดงผลการค้นหา พร้อมสถานะ** หน้าแรก ₩ คู่มือสำหรับประชา กระบวนงาน ะบบสารสนเทศจะปิดการนำเข้าข้อมูล เพื่อสรุปผลและรายงานต่อคณะรัฐมนตรี ดังนี้ คู่มือสำหรับประชาชน วยงานภาครัฐส่วนกลาง นำเข้าข้อมลภายในวันที่ 15 ส.ค. ระบบปิดวันที่ 16 ส.ค. หน่วยงานภาครัฐส่วนภูมิภาค / ส่วนกลางที่ตั้งในภูมิภาค นำเข้าข้อมูลภายในวันที่ 31 ส.ค. ระบบปิดวันที่ 1 ก.ย. ค่มือสำหรับประชาชน อปท. / สถาบันการศึกษา นำเข้าข้อมูลภายในวันที่ 15 ก.ย. ระบบปิดวันที่ 16 ก.ย. คู่มือสำหรับประชาชนที่รอ **3. หากไม่มีเครื่องมือ "แก้ไข" หรือ "ลบ" ขึ้น แสดงว่า** การอนุมัติ คำค้นหา กรุณาระบุคำค้นหา ระบบส่งสำเนา **ไม่สามารถทำการใดๆได้และสถานะไม่อยู่ใน** หนังสือแจ้งล่าช้า [---- เลือกทั้งหมด ----] สถานะ **"คู่มืออยู่ระหว่างการจัดทำ/แก้ไข โดยหน่วยงาน"**ที่ทำการปกครองจังหวัดสมุทรปราการ it  $\equiv$ หน่วยงาน **Q** ค้นหา ล้างค่า กรุณาเลือกหน่วยงานก่อนทำการค้นหา "คู่มือสำหรับประชาชน" วันที่แก้ไขล่าสด เครื่องมือ  $\#$ ชื่ออ้างอิงของคู่มือประชาชน กระบวนงาน หน่วยงาน สถานะ รออนุมัติขั้นที่ 2 โดยสำนักงาน ก.พ.ร. สำเนาคู่มือประชาชน 13/08/2015 14:48 การจดทะเบียนจัดตั้งมูลนิธิ ที่ทำการปกครองจังหวัดสมุทรปราการ 13 ส.ค. 2558 15:52 น. !⊟ รายละเอียเ (OPDC) การออกใบอนุญาตจัดให้มีการเล่นการพนันชนโค ี การออก ใบอนุญาตจัด ให้มีการเล่นการพนันชน โค กระบือ แพะ ที่ทำการปกครองจังหวัดสมุทรปราการ รออนุมัติขั้นที่ 2 โดยสำนักงาน ก.พ.ร. 22 ก.ค. 2558 23:25 น.  $\overline{2}$ **:⊟** รายละเอียเ กระบือ แพะ แกะ แกะ (OPDC)  $\overline{3}$ การขอต่ออายุใบอนุญาตจัดตั้งหรือใบอนุญาตเป็น การขอต่ออายุใบอนุญาตจัดตั้งหรือใบอนุญาตเป็นผู้ดำเนินการ ที่ทำการปกครองจังหวัดสมุทรปราการ รออนุมัติขั้นที่ 2 โดยสำนักงาน ก.พ.ร. 22 ก.ค. 2558 23:19 น. ้ !≣ รายละเอียด ผู้ดำเนินการสุสานและฌาปนสถานสาธารณะ หรือ สุสานและฌาปนสถานสาธารณะ หรือสุสานและฌาปนสถาน (OPDC) สุสานและฌาปนสถานเอกชน เอกชน

ที่ทำการปกครองจังหวัดสมุทรปราการ

รออนุมัติขั้นที่ 2 โดยสำนักงาน ก.พ.ร.

(OPDC)

22 ก.ค. 2558 23:18 น.

การออก ใบอนุญาตประกอบธุรกิจ โรงแรม ที่ทำการปกครองจังหวัดสมุทรปราการ

การออก ใบอนุญาตประกอบธุรกิจ โรงแรม

### **การลบคู่มือที่ไม่ใช้งาน และการจัดทำคู่มือฉบับใหม่เพื่อทดแทนฉบับเดิม**

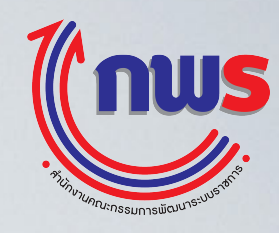

- **• หากคู่มืออยู่ในสถานะ "เผยแพร่บนเว็บไซต์แล้ว" ให้ทำฉบับใหม่ขึ้นทดแทน โดยดูรายละเอียดได้ ในส่วน "การจัดทำคู่มือฉบับใหม่เพื่อทดแทนฉบับเดิม" ยกเว้น กรณีที่หน่วยงานส่วนกลางแจ้งว่า**
- 
- หากคู่มืออยู่ในสถานะ <u>"รออนุมัติขั้นที่ 2 โดย สำนักงาน ก.พ.ร."</u> ให้ติดต่อเจ้าหน้าที่ประจำกระทรวงของสำนักงาน ก.พ.ร. เพื่อขอคืนคู่มือ<br>• หากคู่มืออยู่ในสถานะ <u>"รออนุมัติขั้นที่ 1 โดยหัวหน้าหน่วยงาน"</u> ให้ติดต่อหัวหน้าหน่วยง **ระบบ**

**\*\*\*\***

**• หากคู่มืออยู่ในสถานะอยู่ระหว่างการจัดทำ / แก้ไข หรือ ถูกปฏิเสธการอนุมัติขั้นที่ 1 / 2 จะมีปุ่ม "ลบ" อยู่ในช่องเครื่องมือ หากต้องการลบ ให้คลิกปุ่ม "ลบ" แล้วกรอกเหตุผลการลบ คู่มือจะถูกลบออกจากระบบ**

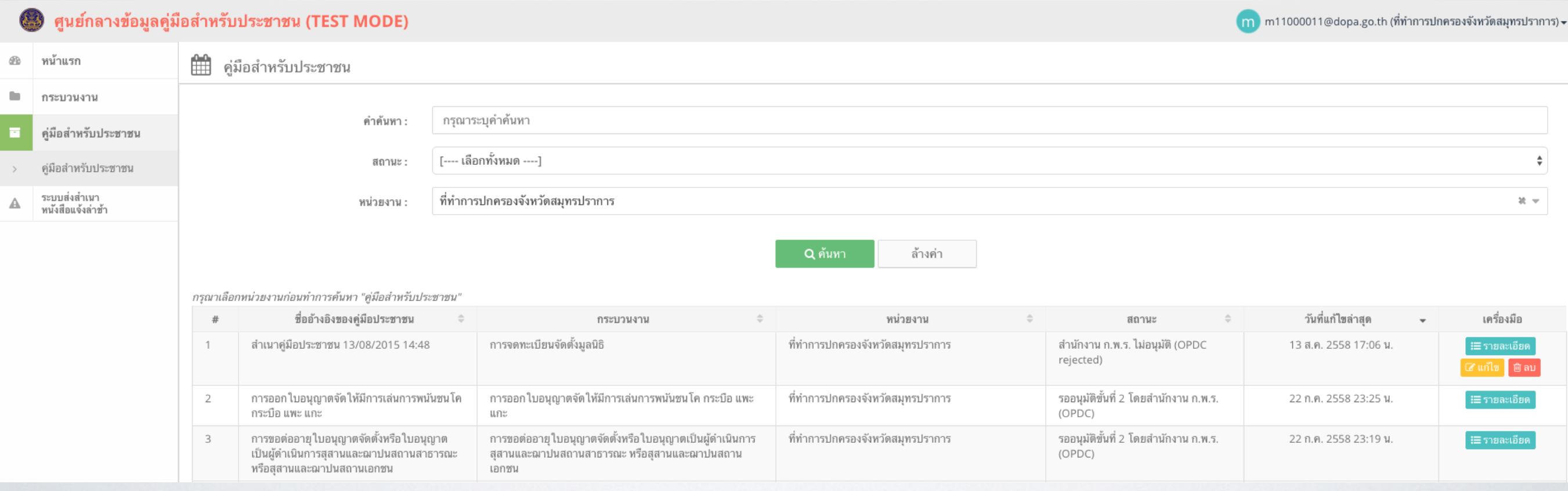

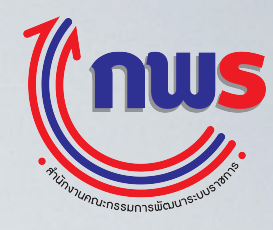

#### **\*\*\*จะสามารถจัดทำได้เมื่อคู่มืออยู่ในสถานะ "เผยแพร่บนเว็บไซต์แล้ว" เท่านั้น โดยวิธีการจะเหมือนกับการสร้างคู่มือโดยใช้คู่มือกลาง**ศูนย์กลางข้อมูลคู่มือสำหรับประชาชน (TEST MODE) ้ m m11000011@dopa.go.th (ที่ทำการปกครองจังหวัดสมุทรปราการ) <del>v</del> ่ <del>ใน</del>ใ กระบวนงานทั้งหมด  $\underline{\partial}\underline{\mathbb{B}}$ หน้าแรก **1. พิมพ์ชื่อกระบวนงานที่ต้องการสร้างคู่มือ** กระบวนงาน การจดทะเบียนจัดตั้งมลนิธิ คำดับหา : **ฉบับใหม่**  $\overline{\phantom{a}}$ คู่มือสำหรับประชาชน [---- เลือกทั้งหมด ----]  $\div$ ระบบส่งสำเนา สถานะ หนังสือแจ้งล่าช้า [---- เลือกทั้งหมด ----]  $\hat{\mathbf{v}}$ ประเภท [---- เลือกทั้งหมด ----] หมวดหม่  $\div$ หน่วยงาน กระทรวงมหาดไทย  $\overline{\phantom{a}}$ **2. เลือกหน่วยงาน ผู้สร้างกระบวนงาน** กรมการปกครอง  $25 - 4$ [---- เลือกหน่วยงานทั้งหมด ----]  $\rightarrow$ **3. คลิกปุ่ม "ค้นหา"**  Q ค้นหา ล้างค่า กรุณาเลือกหน่วยงานก่อนทำการค้นหา "กระบวนงาน" วันที่สร้าง  $#$ กระบวนงาน สถานะ ประเภทของกระบวนงาน หมวดหมู่ของกระบวนงาน หน่วยงานรับผิดชอบ เครื่องมือ การจดทะเบียนจัดตั้งมูลนิธิ กระบวนงานที่เชื่อม โยงหลายหน่วย เผยแพร่ จดทะเบียน สำนักการสอบสวนและนิติการ 25 พ.ค. 2558 10:33 น. งาน ี แสดง 1 ถึง 1 จาก 1 รายการ (กรองข้อมูลจากทั้งหมด 16,918 รายการ) ก่อนหน้า 1 ถัดไป **4. คลิกปุ่ม รายละเอียด**

# **การจัดทำคู่มือฉบับใหม่เพื่อทดแทนฉบับเดิม**

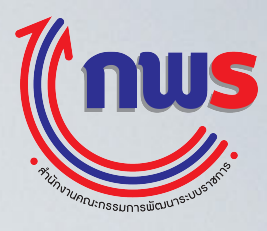

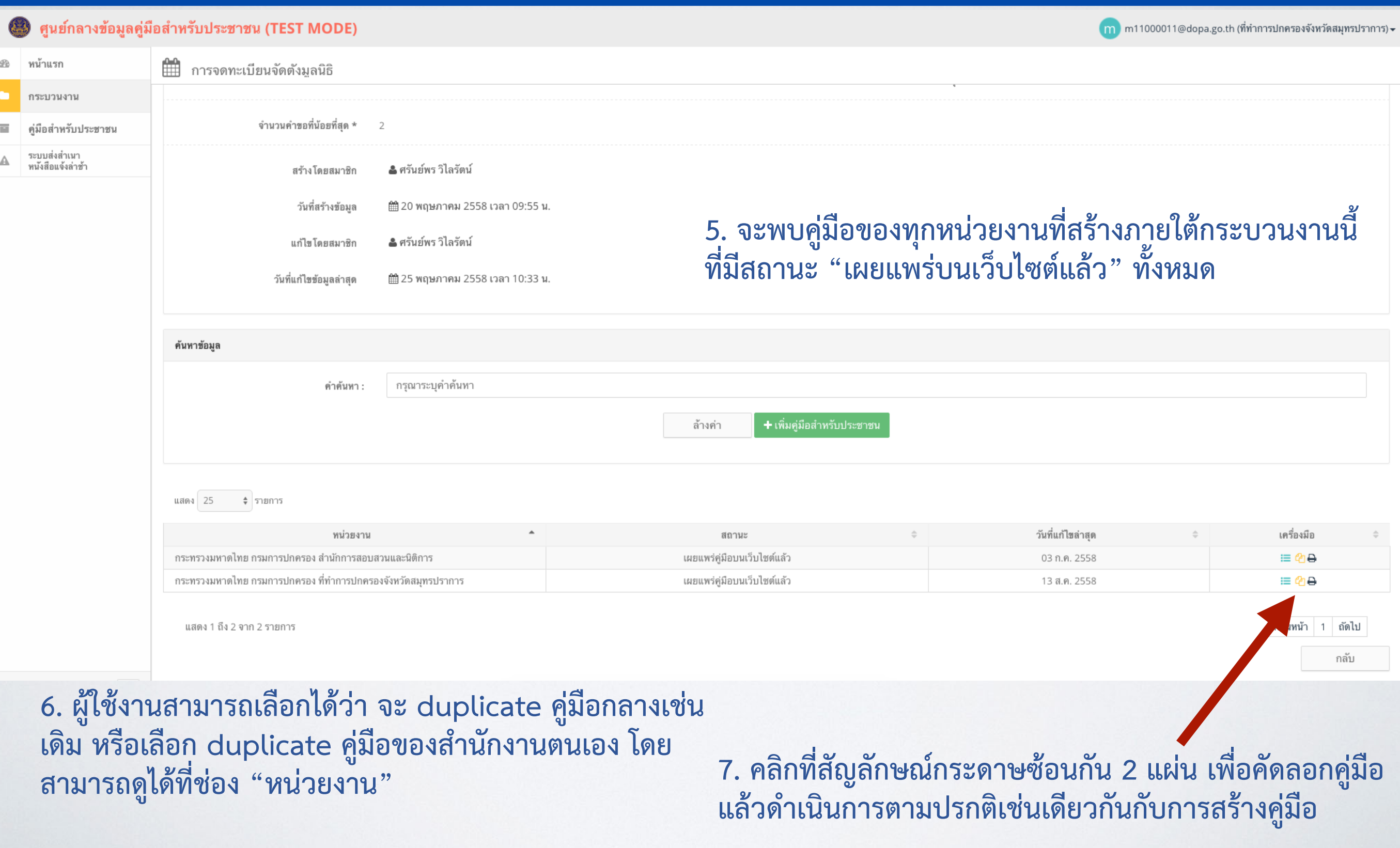

### **การจัดทำคู่มือฉบับใหม่เพื่อทดแทนฉบับเดิม**

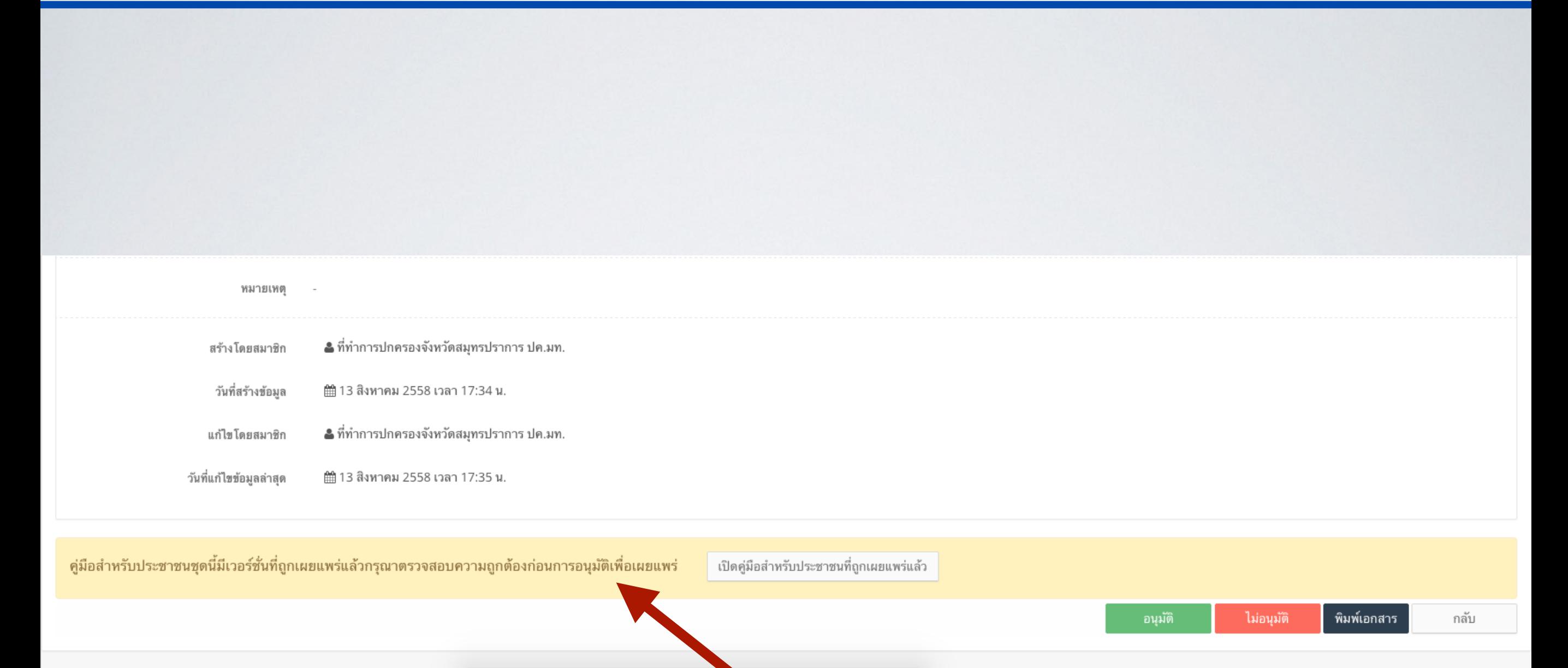

เมื่อส่งอนุมัติคู่มือไปยังผู้อนุมัติ และเมื่อผู้อนุมัติคู่มือของหน่วยงานกำลังจะอนุมัติคู่มือส่งไปยังสำนักงาน ก.พ.ร.<br>ระบบจะเตือนให้ผู้อนุมัติทราบว่า มีฉบับเดิมที่เผยแพร่อยู่แล้ว และฉบับใหม่นี้กำลังจะถูกส่งไปทดแทนฉบับ **ปัจจุบัน**